MMA HOURLY STAFF

NOVATIME USER MANUAL

JANUARY 2018

### **Table of Contents**  $W_{\epsilon}$

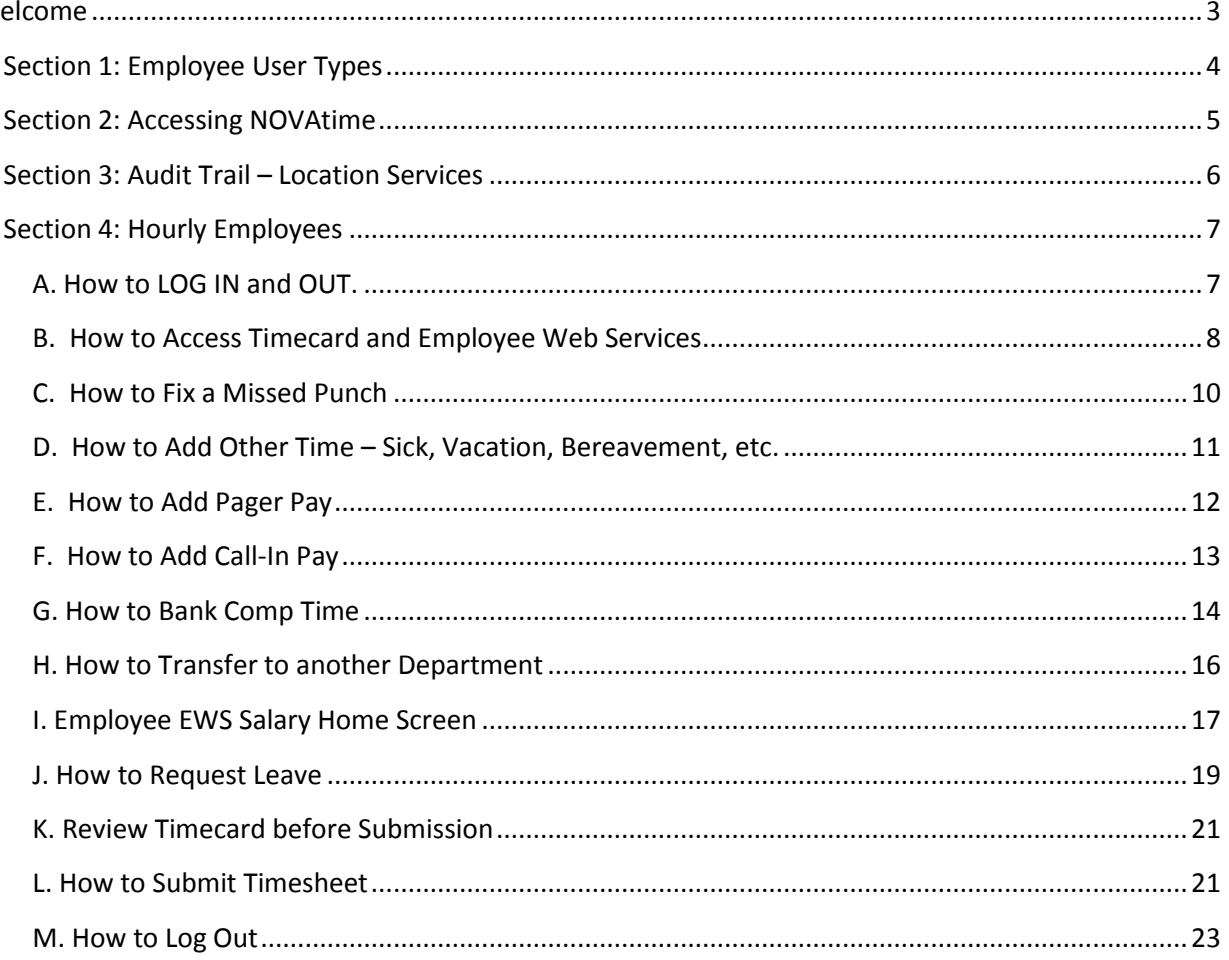

# <span id="page-2-0"></span>Welcome

The purpose of this guide is to inform employees how to use the NOVAtime time and attendance application at MMA. NOVAtime provides:

- 1) A single, web-based application for both employees and supervisors to manage all activities related to time and attendance.
- 2) Access 24 hours a day from any computer, tablet, or mobile device that has internet access.
- 3) Better visibility into work schedules.
- 4) Provides for easier management of leave balances.

## <span id="page-3-0"></span>Section 1: Employee User Types

NOVAtime is a web-based application that will collect time and attendance information for all MMA staff and student employees. Beginning February 4, 2018, NOVAtime will also be the system of record for these employees. For the purposes of this guide, the four types of employees that access NOVAtime are defined as follows:

- 1) SSP Hourly Employees
- 2) SSP and Supervisory Salaried Employees
- 3) Confidential (formerly "Exempt") Employees
- 4) Students

## <span id="page-4-0"></span>Section 2: Accessing NOVAtime

Accessing the NOVAtime launch site to log in to NOVAtime, navigate to the launch site using one of the following supported web browsers:

- 1. Google Chrome 18.0.x and higher
- 2. Internet Explorer 7.0 and higher
- 3. Mozilla Firefox 3.x and higher
- 4. Safari 4.0.5
- 5. Safari 5.0.3 on Mac OS X 10.6.6

There are several methods to access the NOVAtime website through your phone, tablet or computer.

#### **1) You may access it through the MMA Business Portal:**

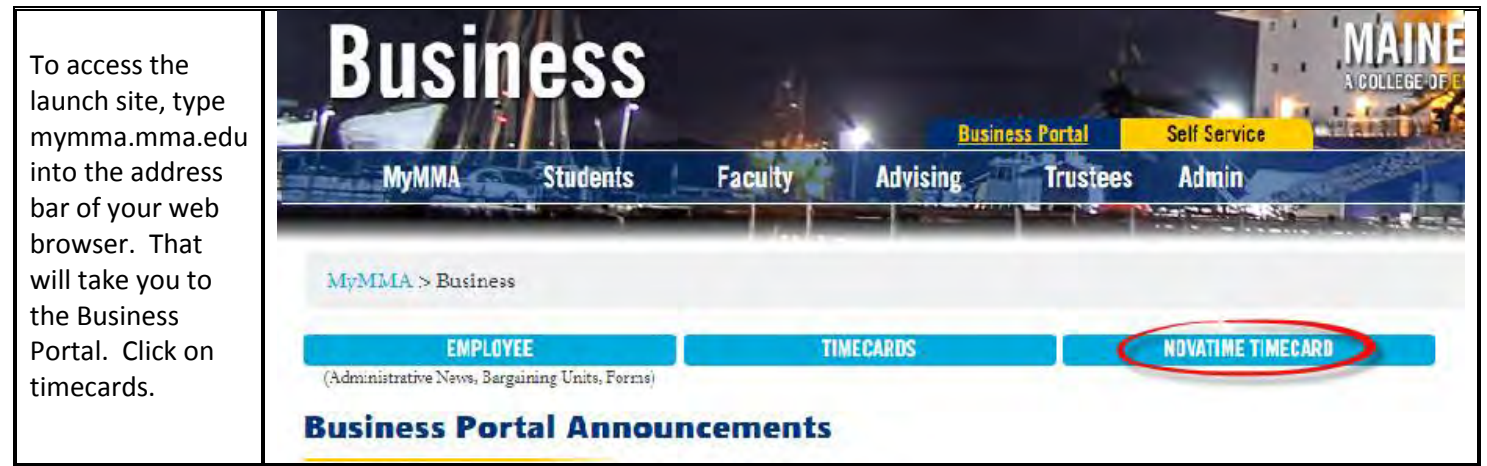

#### **2) You may access it directly online with the direct web link:**

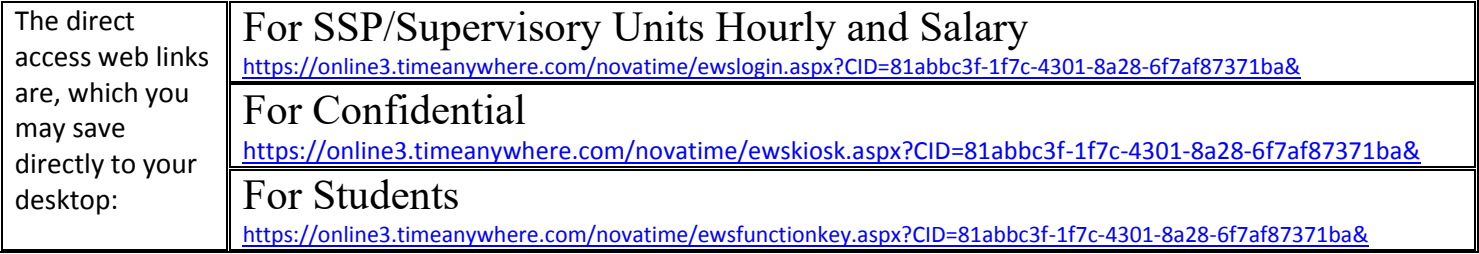

#### **3) You may access it through the NOVAtime App:**

The **free** mobile app, called NOVAmobile is available on ITunes and Google Play and may be downloaded to your phone or other mobile device. The icon to the right shows the correct app.

The Client ID for the app is: AND17049

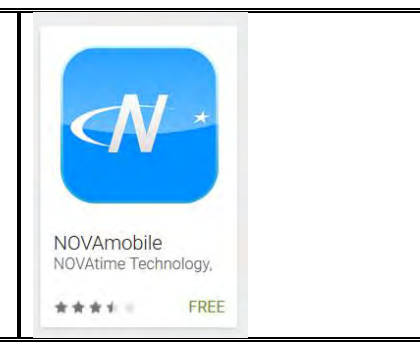

## <span id="page-5-0"></span>Section 3: Audit Trail – Location Services

The supervisor view of an employee timesheet provides many of the same fields the employee sees, but in addition, the supervisor has access to an audit column.

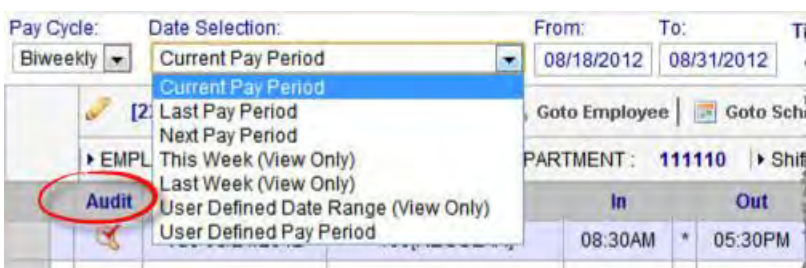

This column provides an icon to indicate that a timesheet has been manually edited. Clicking on the icon will provide a report of who edited the timesheet and when and the approximate location of the punch.

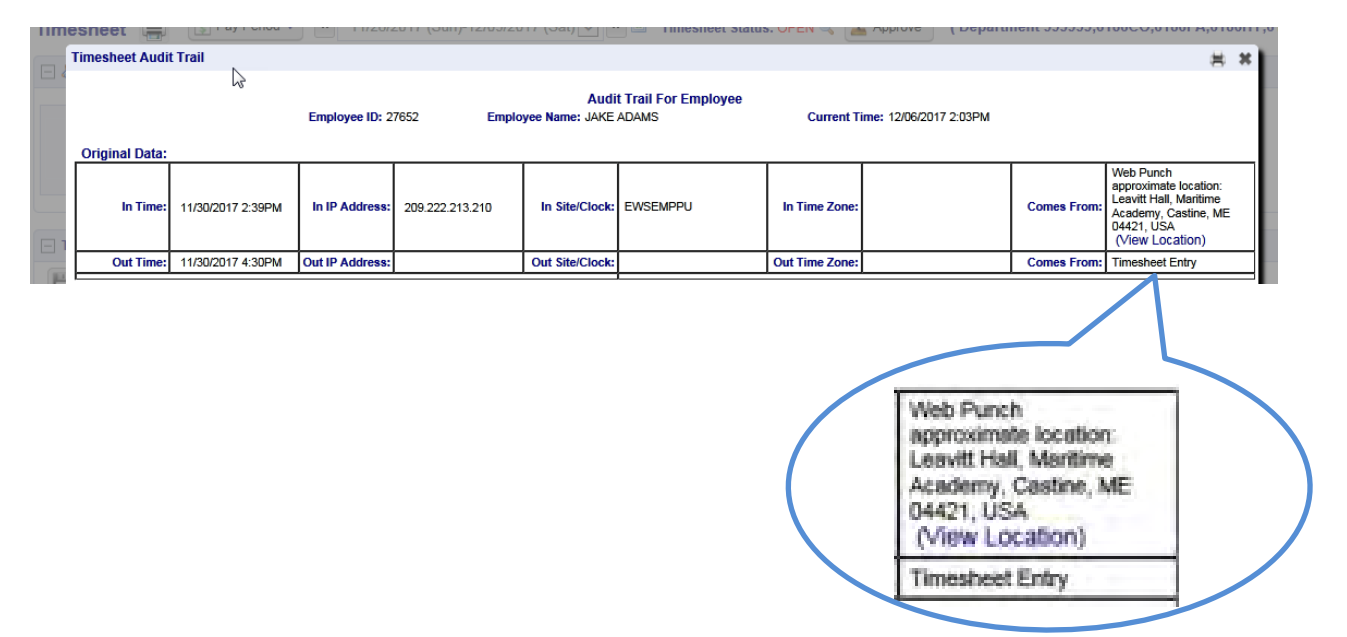

By clicking on "view location" a Google map will appear of approximate location of the punch:

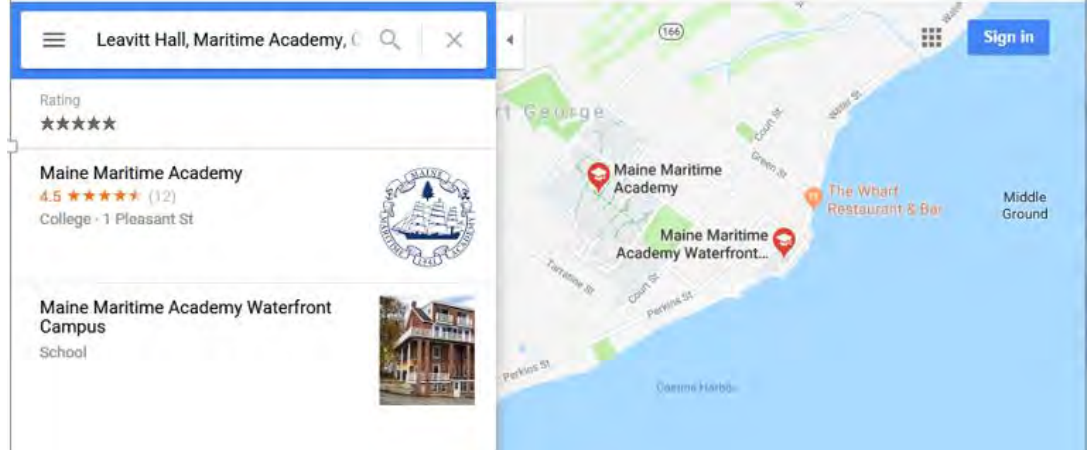

## <span id="page-6-0"></span>Section 4: Hourly Employees

## <span id="page-6-1"></span>A. How to LOG IN and OUT.

Hourly employees are expected to punch in within 7 minutes before or after their scheduled start time and punch out within 7 minutes before or after their scheduled work end time. You are not required to punch in or out for breaks or lunch. Thirty (30) minutes will be deducted automatically after 6 hours at work per Maine State law.

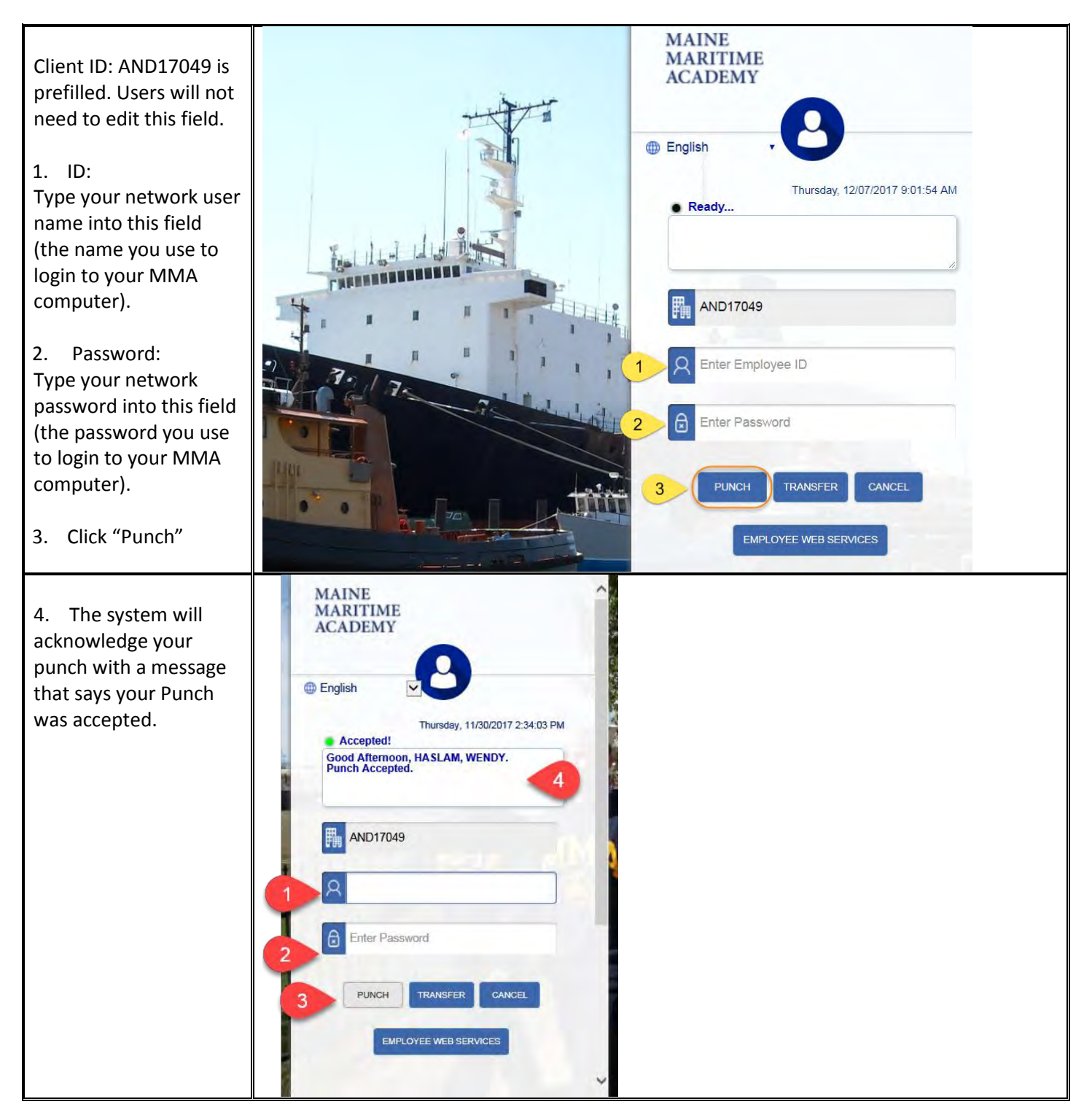

#### <span id="page-7-0"></span>B. How to Access Timecard and Employee Web Services

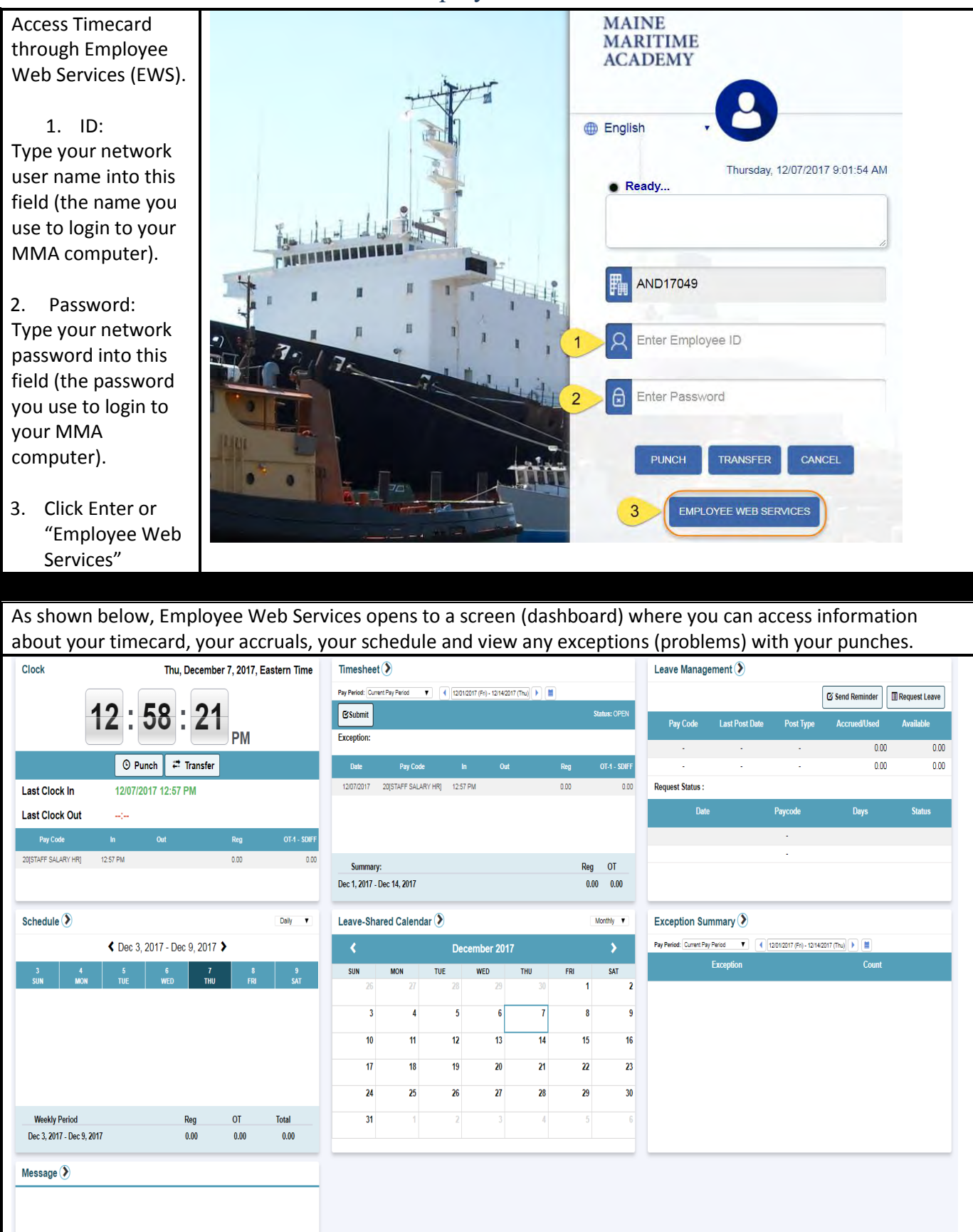

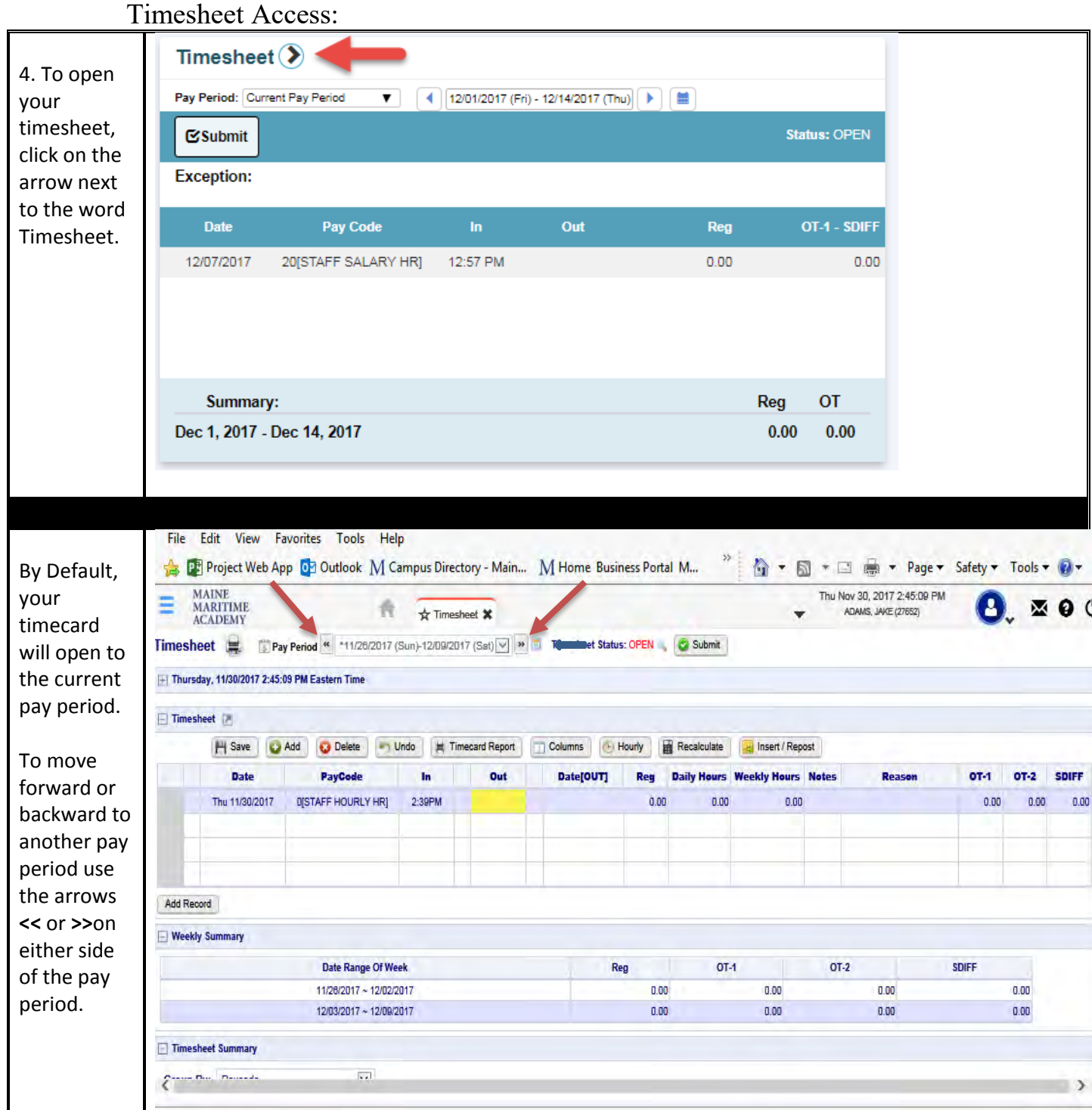

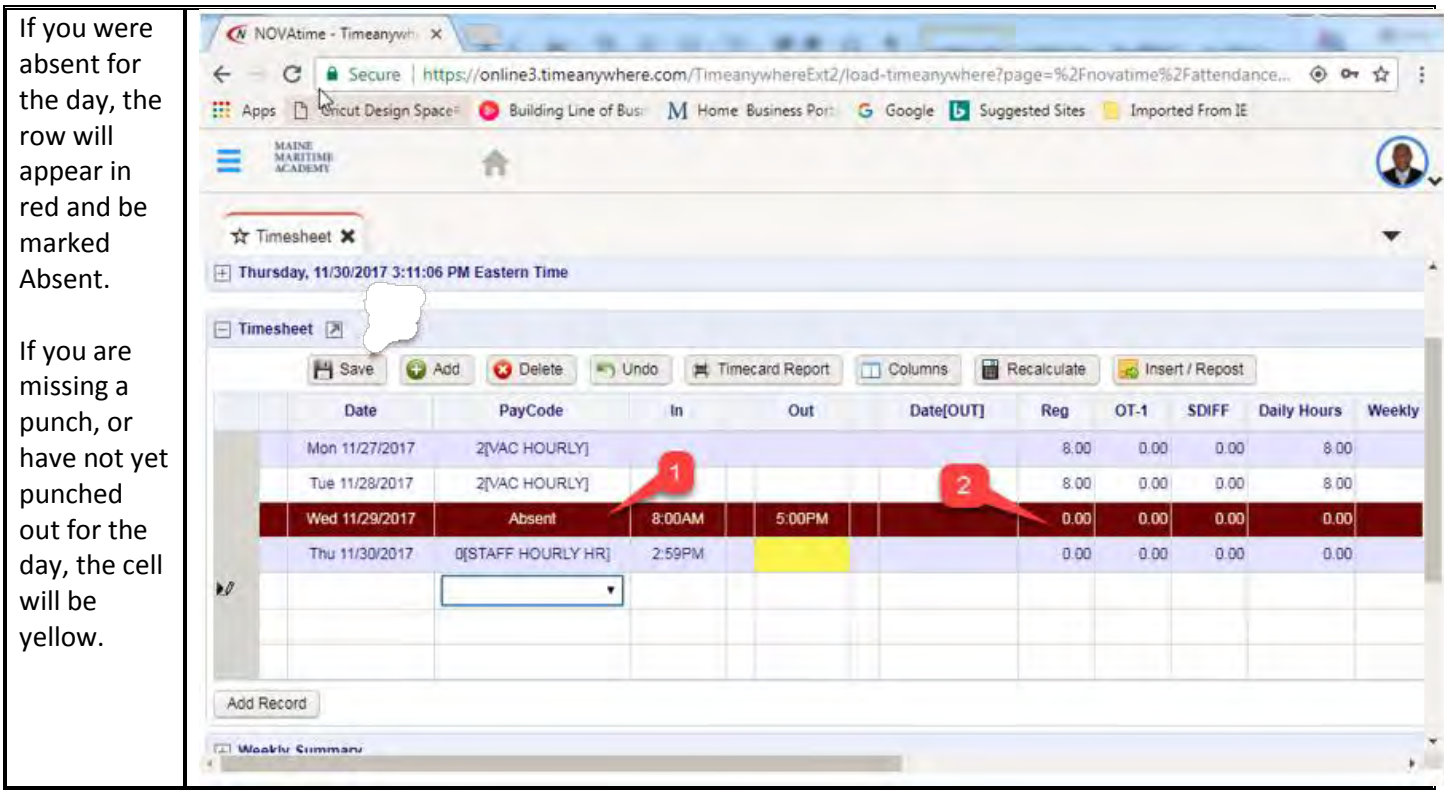

## <span id="page-9-0"></span>C. How to Fix a Missed Punch

Hourly employees must notify their supervisors of any missed punches or absences. As email is the official communication channel within MMA, the preferred method is to send your supervisor an email with the time you arrived or left work and an explanation as to why you missed the punch. Email provides clarity and eliminates the possibility of misunderstanding.

#### <span id="page-10-0"></span>D. How to Add Other Time – Sick, Vacation, Bereavement, etc.

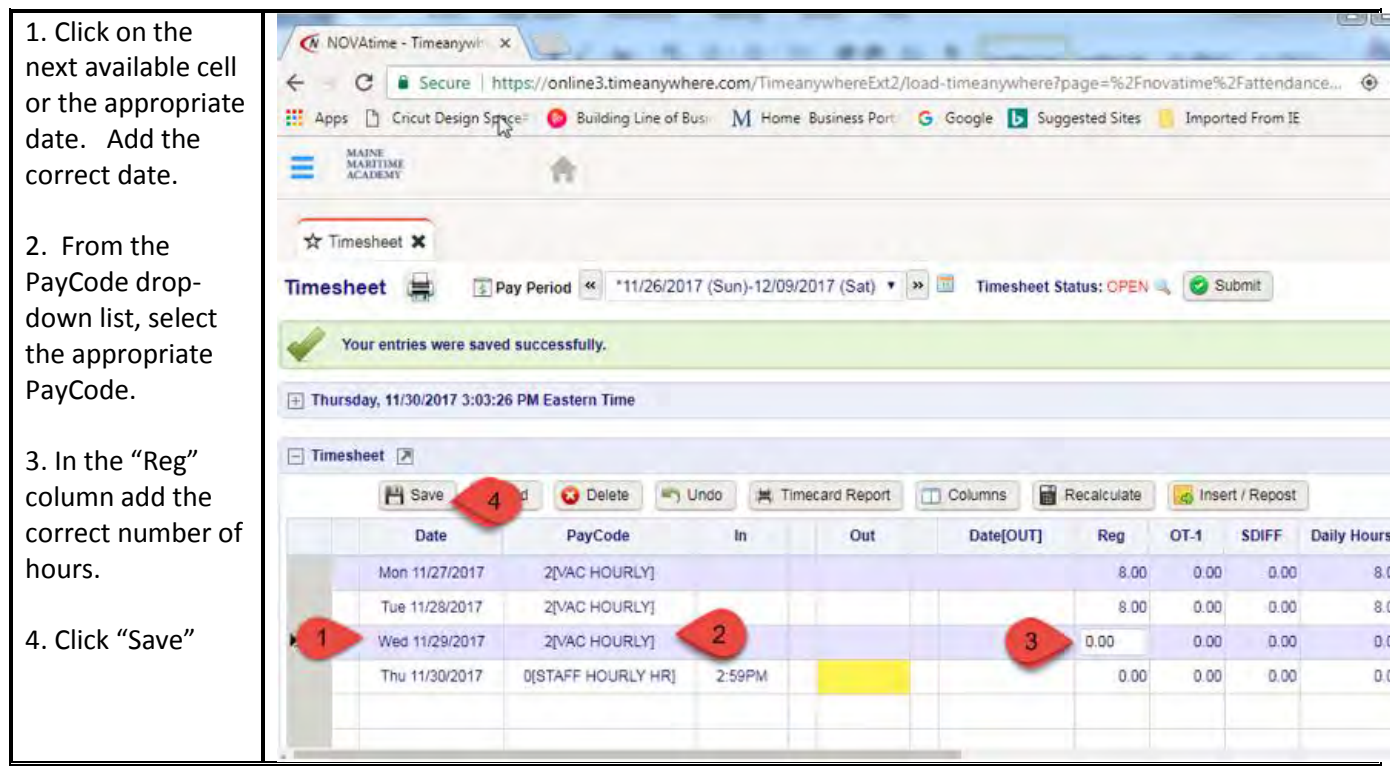

#### NOVAtime Hourly Pay Codes

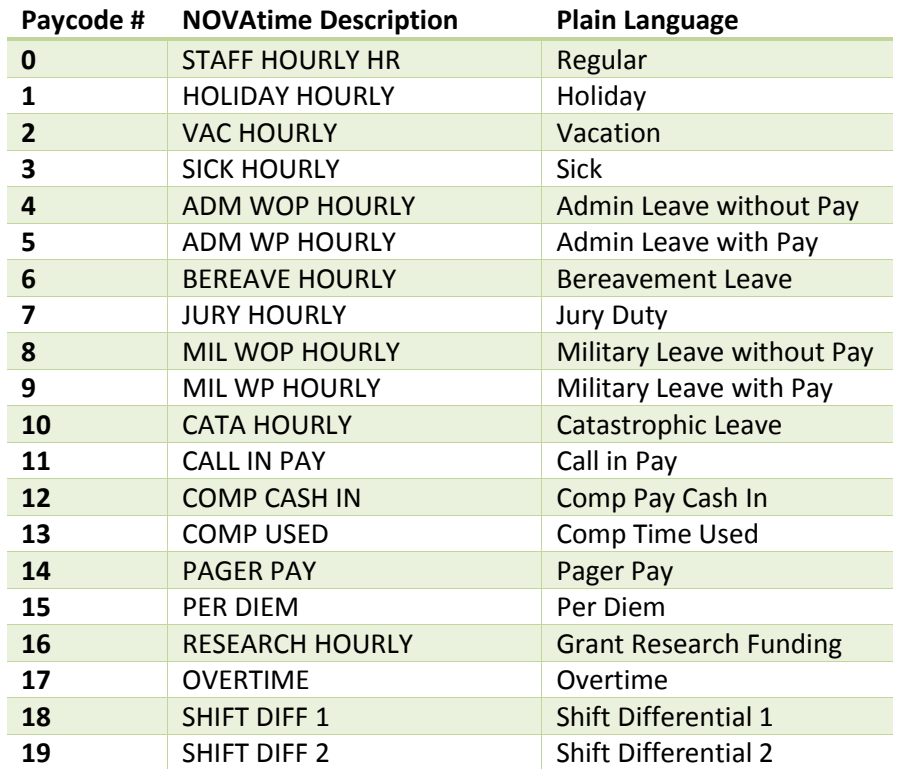

### <span id="page-11-0"></span>E. How to Add Pager Pay

Any employee who is required to carry an MMA supplied pager during off duty hours will be compensated at the rate of fifteen dollars (\$15.00) per day.

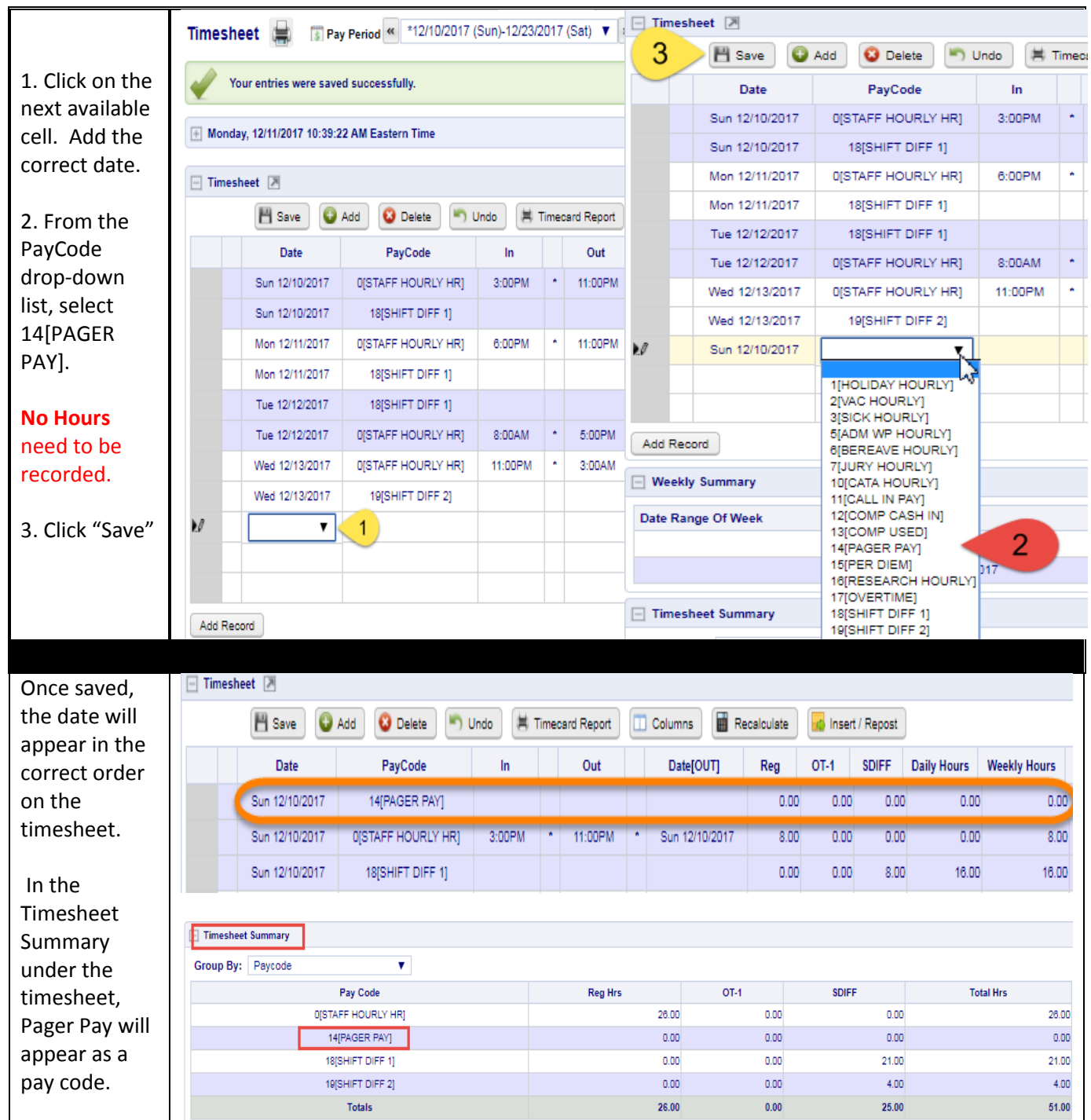

Timesheet and Accruals Summary

As time information is added, the Timesheet Summary area located below the timesheet will populate the total amount of regular hours, overtime hours, and holiday/leave hours worked.

### <span id="page-12-0"></span>F. How to Add Call-In Pay

Any full-time regular hourly unit member called back by supervision from home without prior notice before or after his or her normal work schedule shall be paid at the rate of one and onehalf (1 1/2) times his or her regular hourly rate of pay <u>for those hours worked outside the normal</u> work schedule.

There shall be a minimum of three (3) hours pay at this rate for such call back. If the call back period overlaps the normal work period, the pay rate and status will revert to straight time at commencement of the unit member's normal reporting time, but the three (3) hour guarantee mentioned above shall prevail in this event.

Example: Employee "A" is called back to campus by his/her supervisor at 6:00 a.m. Employee A's normal shift is 8:00 a.m. to 4:30 p.m. Employee "A" should record two (2) hours of call-in pay in the OT-1 column and one (1) hour of call-in pay in the Reg column.

In this example, at 8:00, the start of the employee's normal schedule, "A" must punch in as usual.

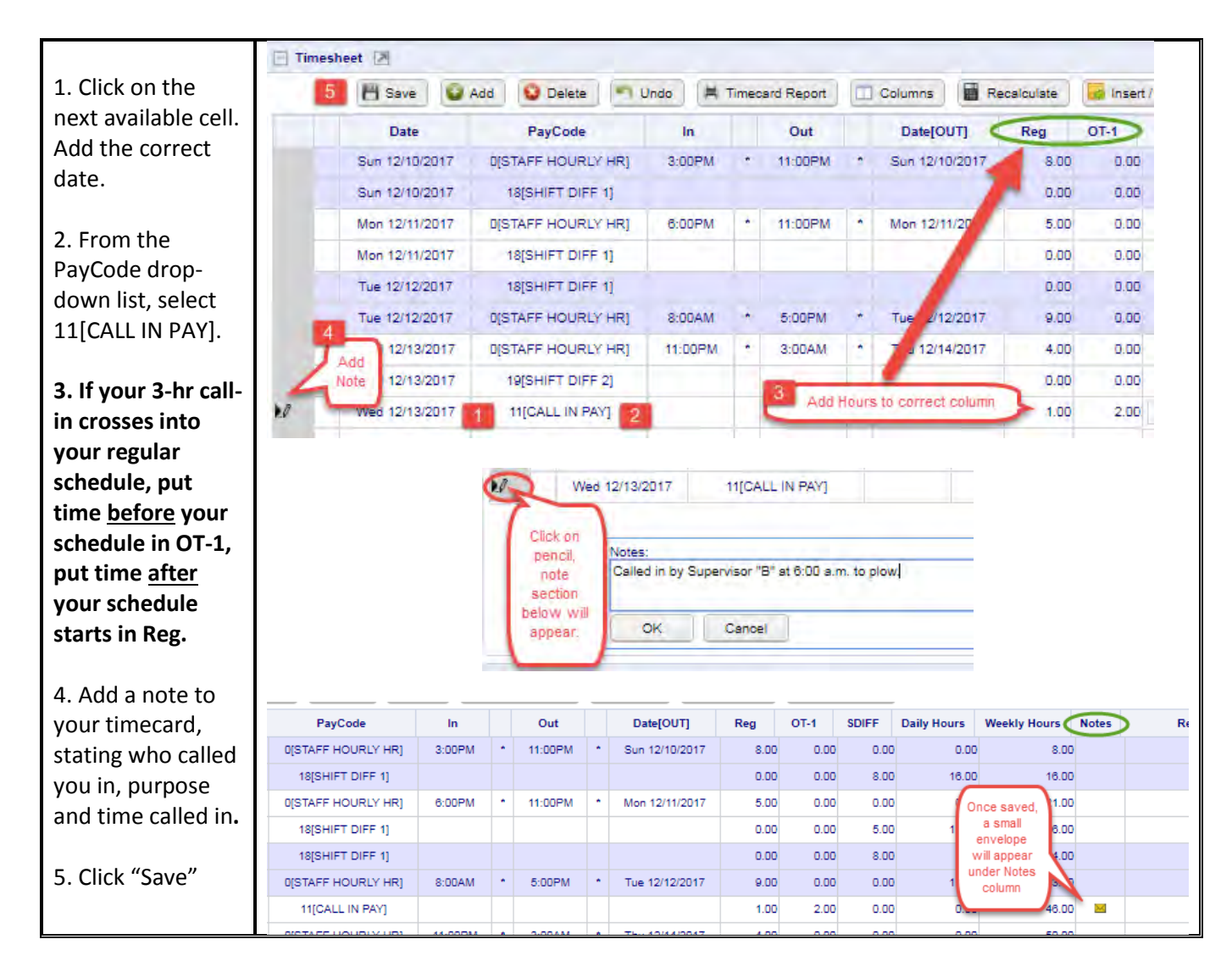

#### <span id="page-13-0"></span>G. How to Bank Comp Time

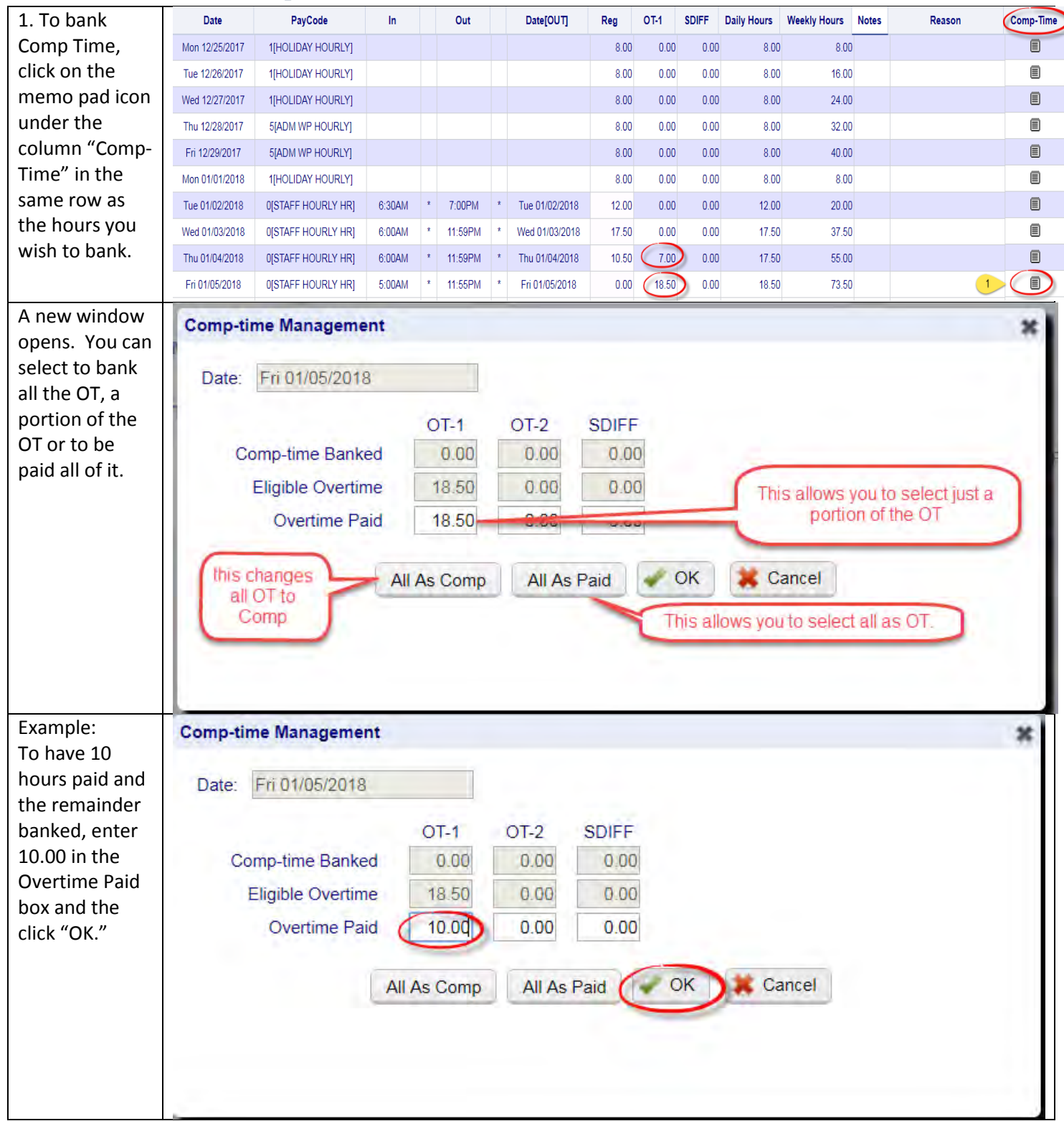

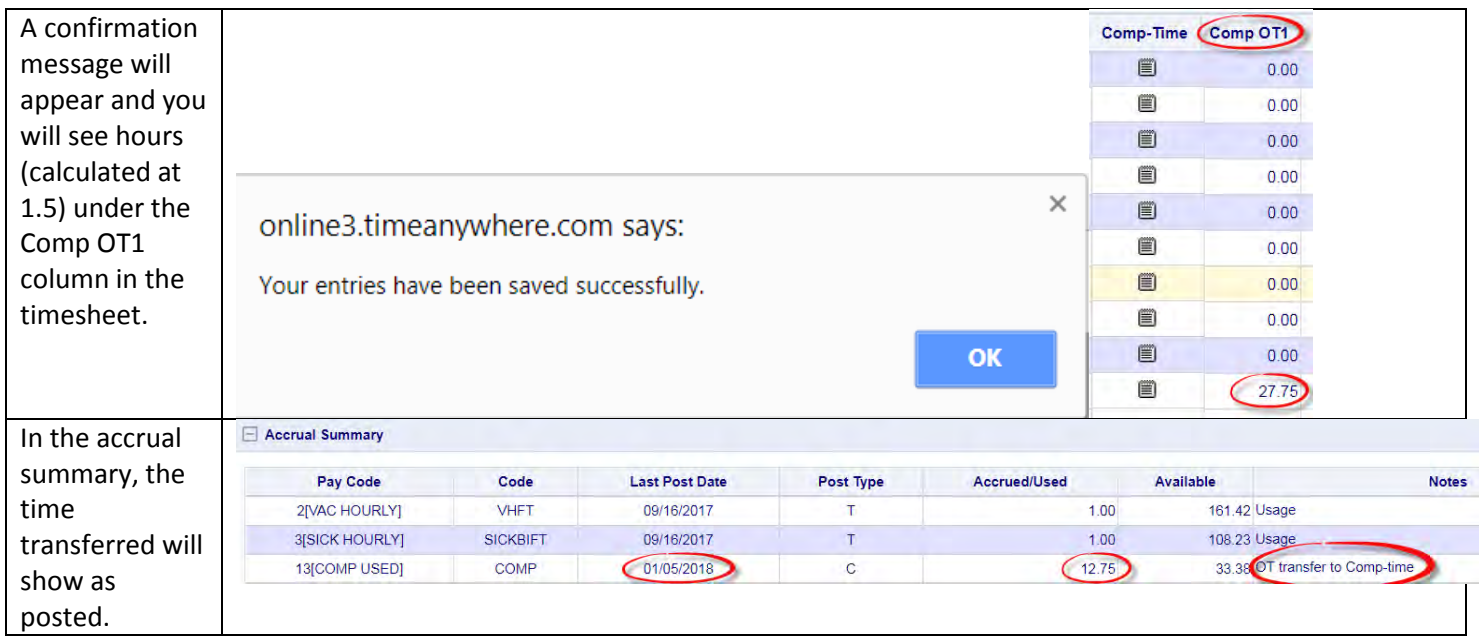

## <span id="page-15-0"></span>H. How to Transfer to another Department

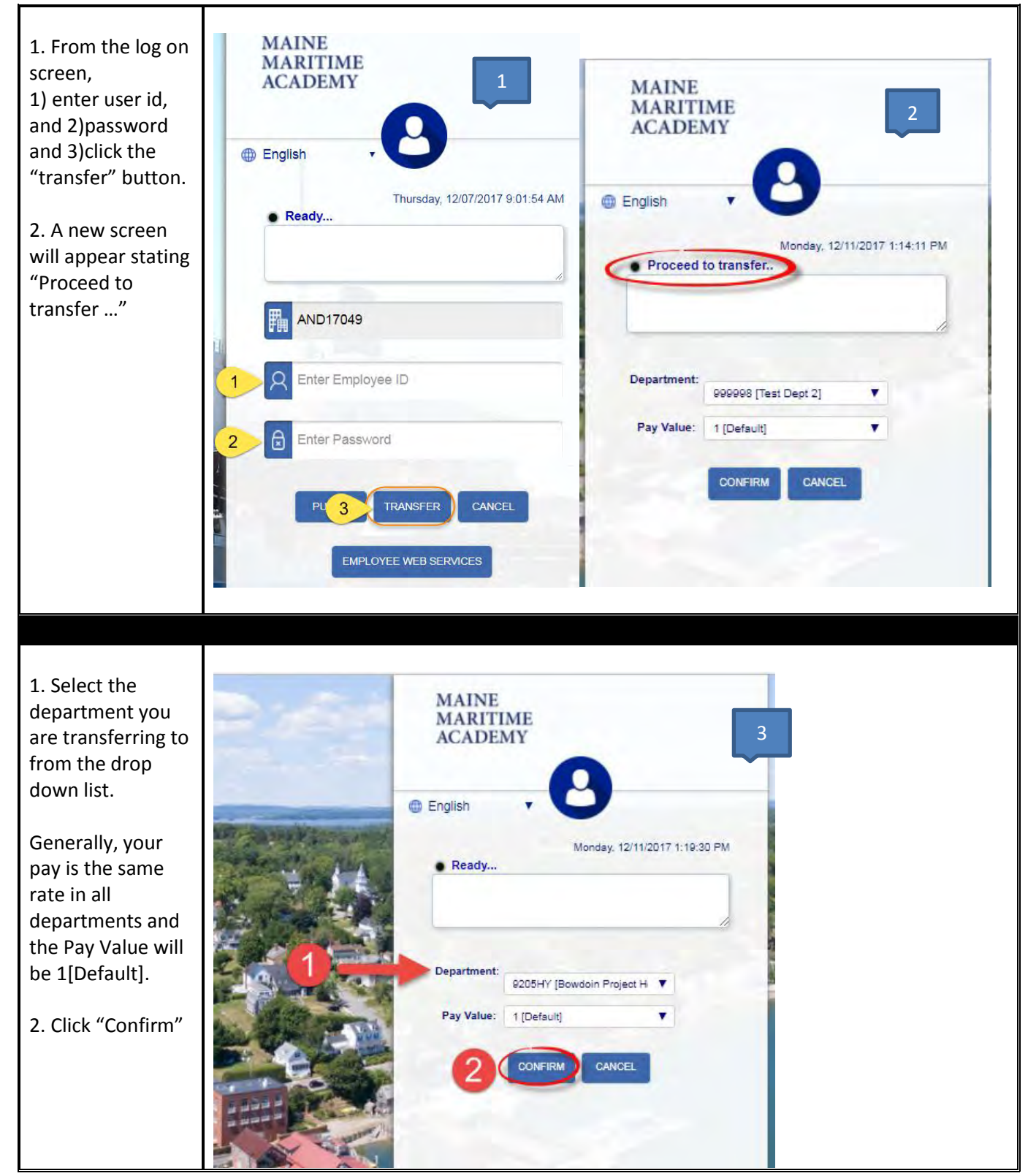

#### <span id="page-16-0"></span>I. Employee EWS Salary Home Screen

To return to Employee Web Services (EWS) Home from any page, click on the house icon at the top of the screen.

A

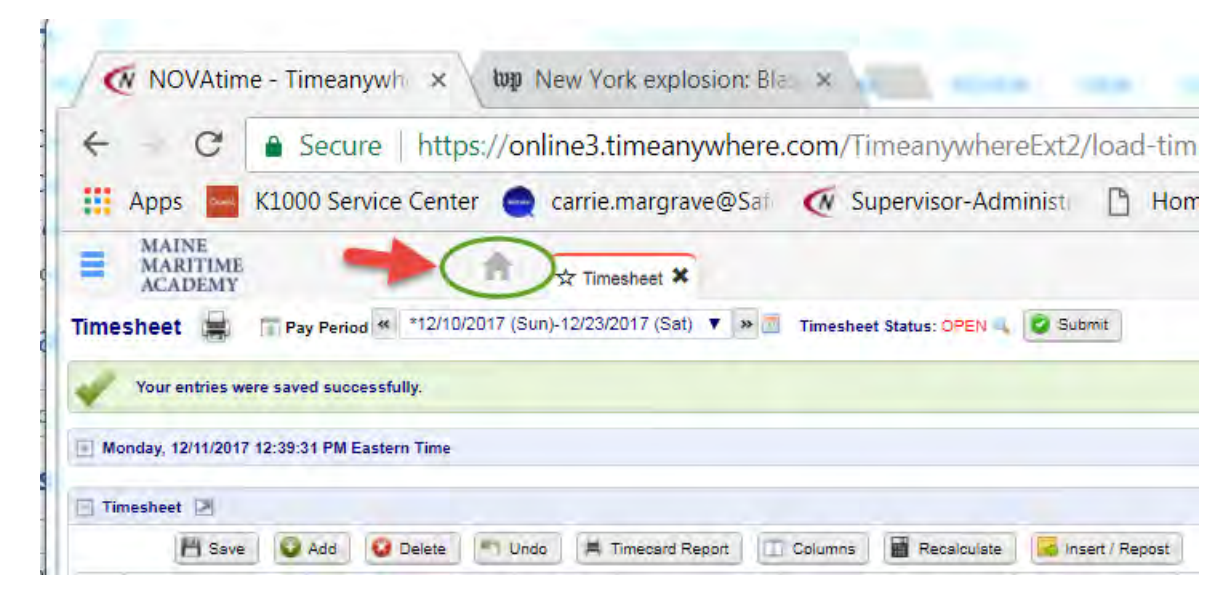

Employee Web Services Dashboard-

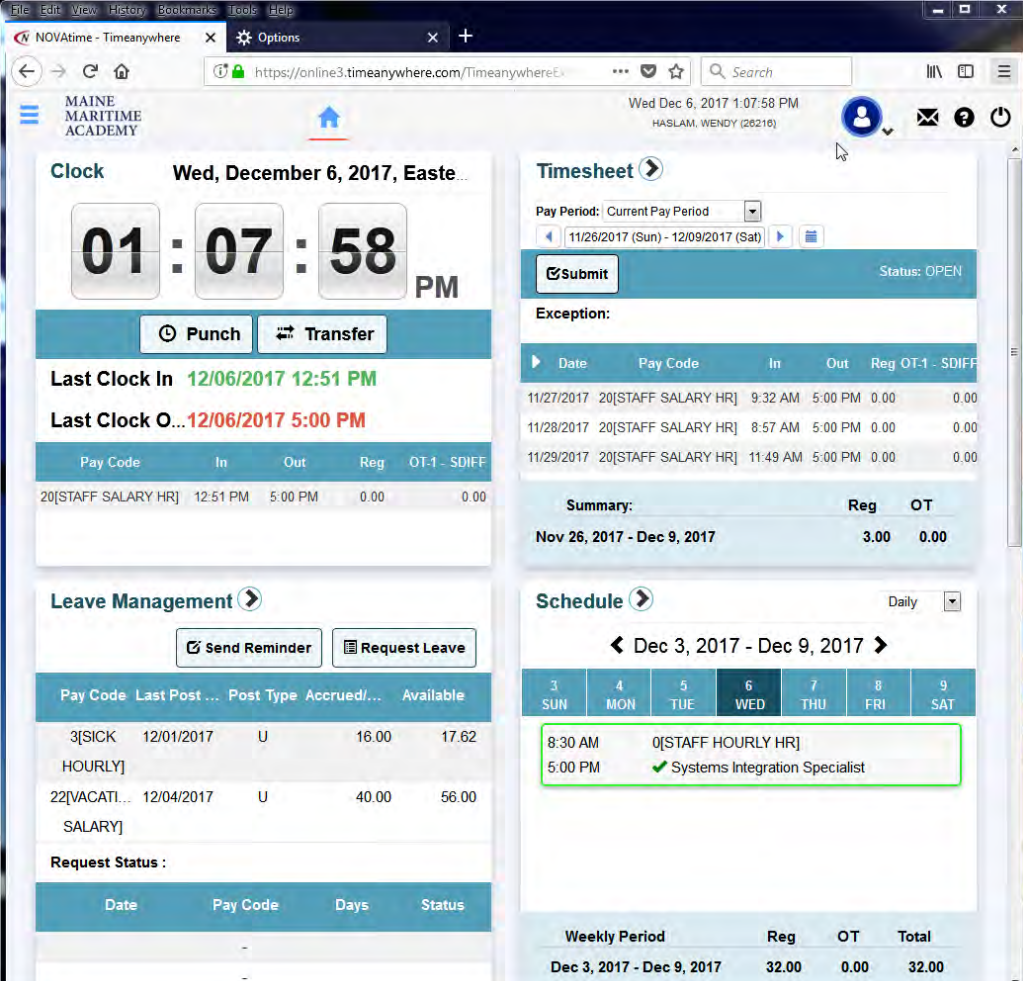

#### Alternative Punch/Transfer Method.

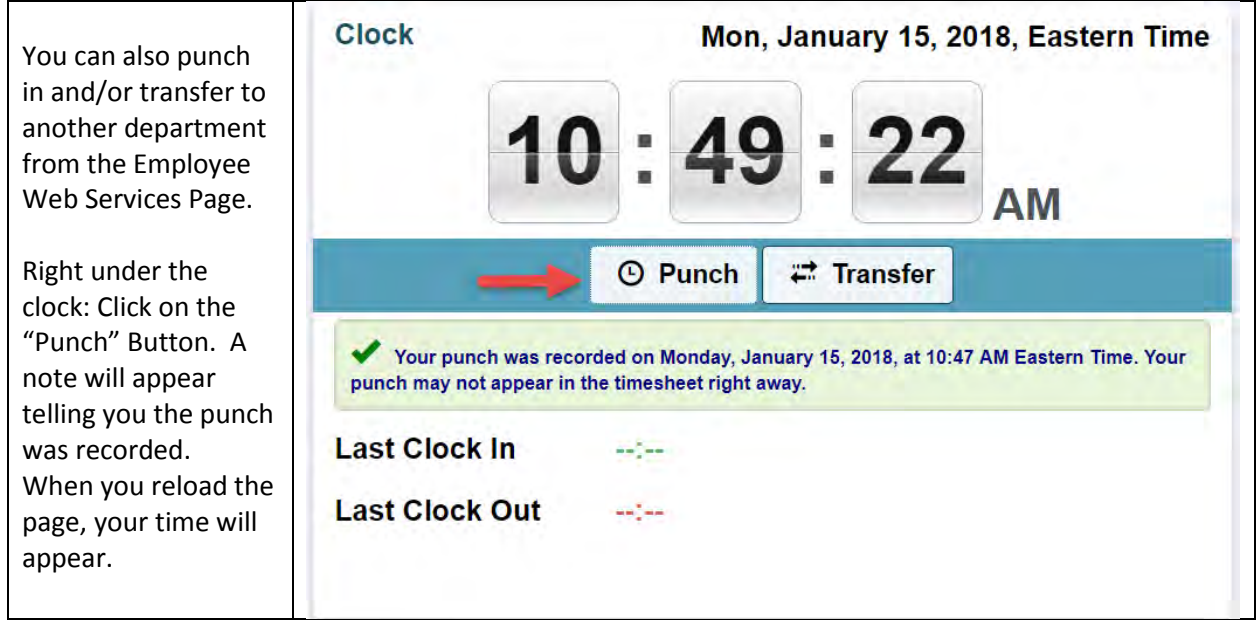

#### <span id="page-18-0"></span>J. How to Request Leave

Currently, submitting Leave Requests via NOVAtime is not mandatory campus-wide, however, MMA supports any supervisor who chooses to use it as their department's preferred method for Leave Requests. The Leave Request widget is only available for use with accrued time like sick or vacation. Other types of leave must be entered directly on the timesheet.

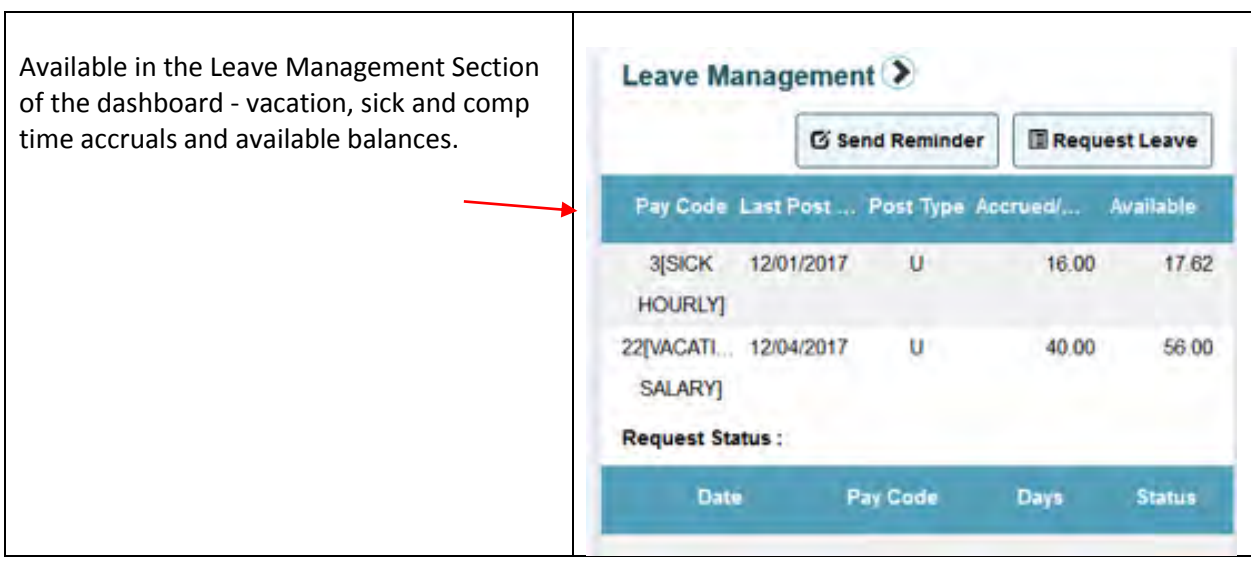

#### Check Leave Accruals.

#### Check Department Calendar.

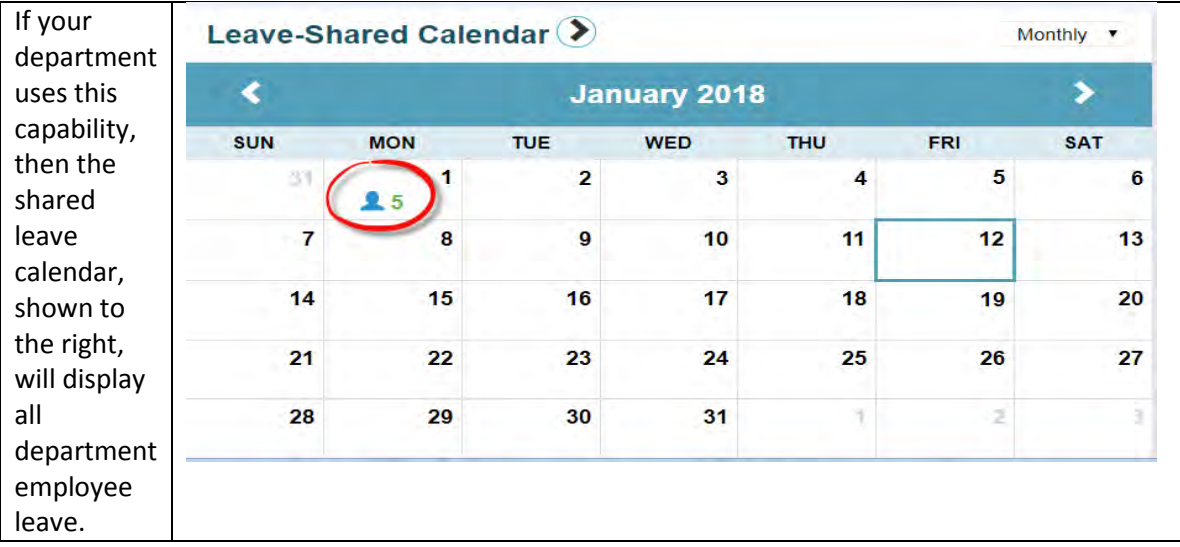

#### How to Submit Leave Request

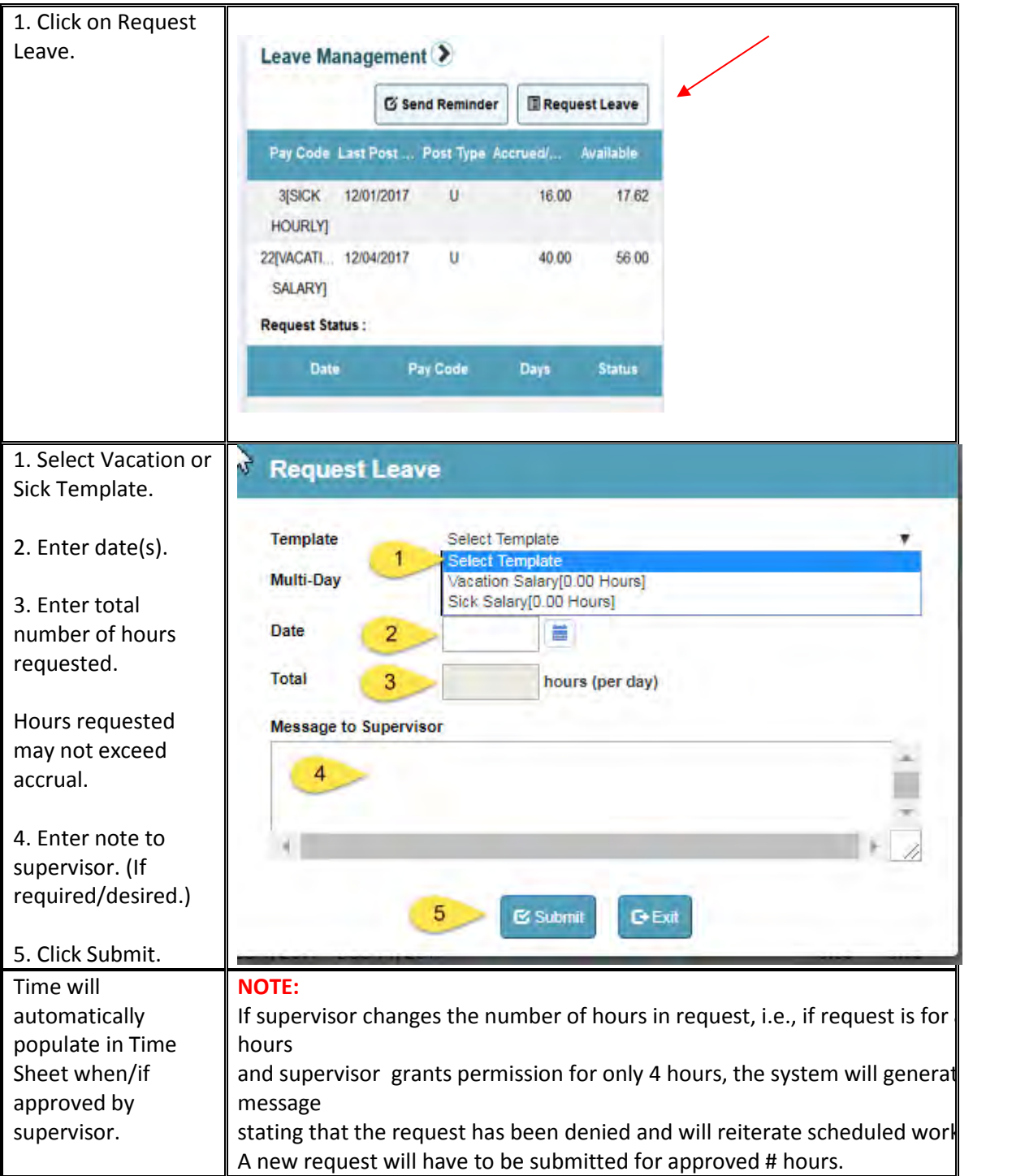

### <span id="page-20-0"></span>K. Review Timecard before Submission

**Due Date and Time**. All timecards must be submitted and approved no later than 11:00 a.m. on the Tuesday immediately following the end of the pay period. For this reason, it is recommended that both employees and supervisors review their timecards frequently throughout the pay period to ensure there no exceptions, i.e., missed punches, absentee records.

**Required time.** Employees who are scheduled for a 40-hour week, must submit no less than 40 hours. (Employees who are scheduled for 35, must submit 35 etc.) If an employee misses time, paid time off of some kind, sick, vacation etc. must be used.

Example 1: Employee "A" is scheduled to work Monday through Friday for 40 hours. Employee "A" works Monday through Thursday, but not Friday due to illness. "A" must submit 8 hours sick before submitting their time card.

**Responsibility**. Both the employee and the supervisor are responsible for ensuring that a complete, accurate timecard is submitted. If the employee has failed to submit a full week, then the supervisor may either reject the card, ask the employee to complete it properly or may complete/correct the timecard for the employee before approving it.

**Legal Documents**. Timecards are legal documents and are directly tied to pay. Submission of an inaccurate timecard may lead to disciplinary proceedings, up to and including termination of employment and/or legal action.

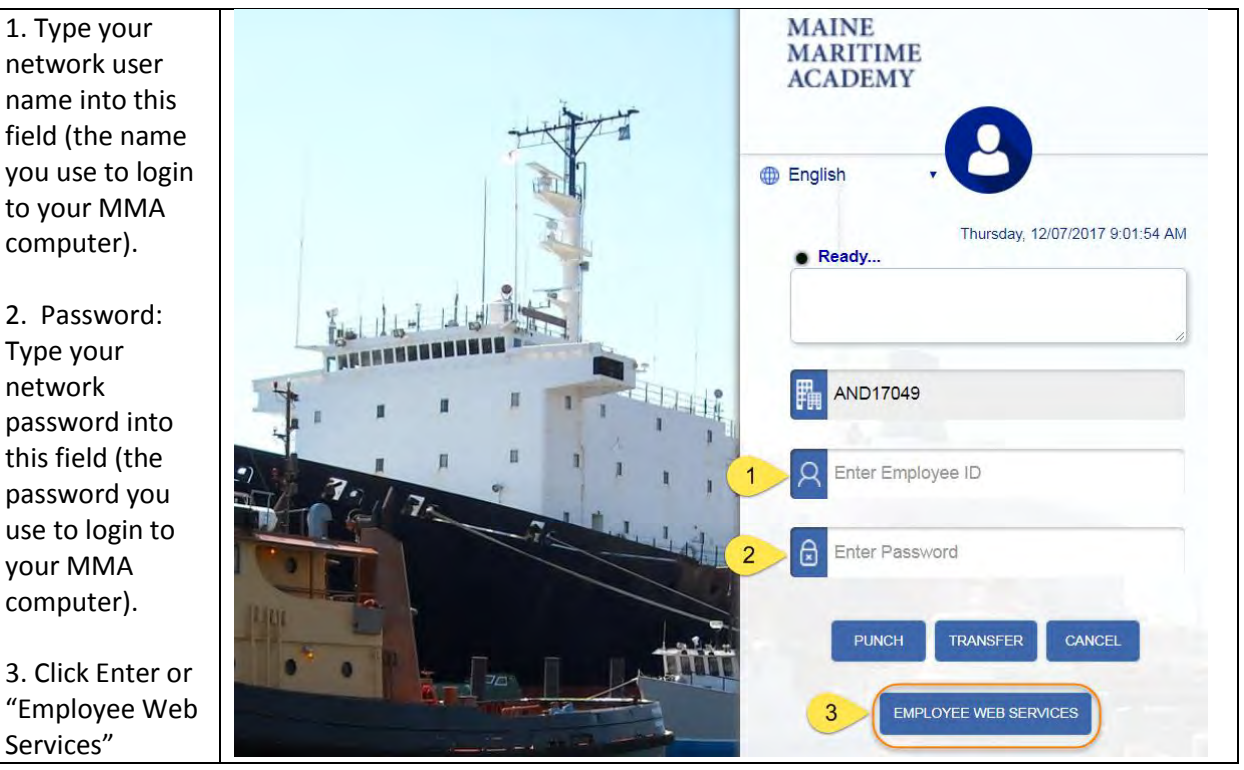

### <span id="page-20-1"></span>L. How to Submit Timesheet

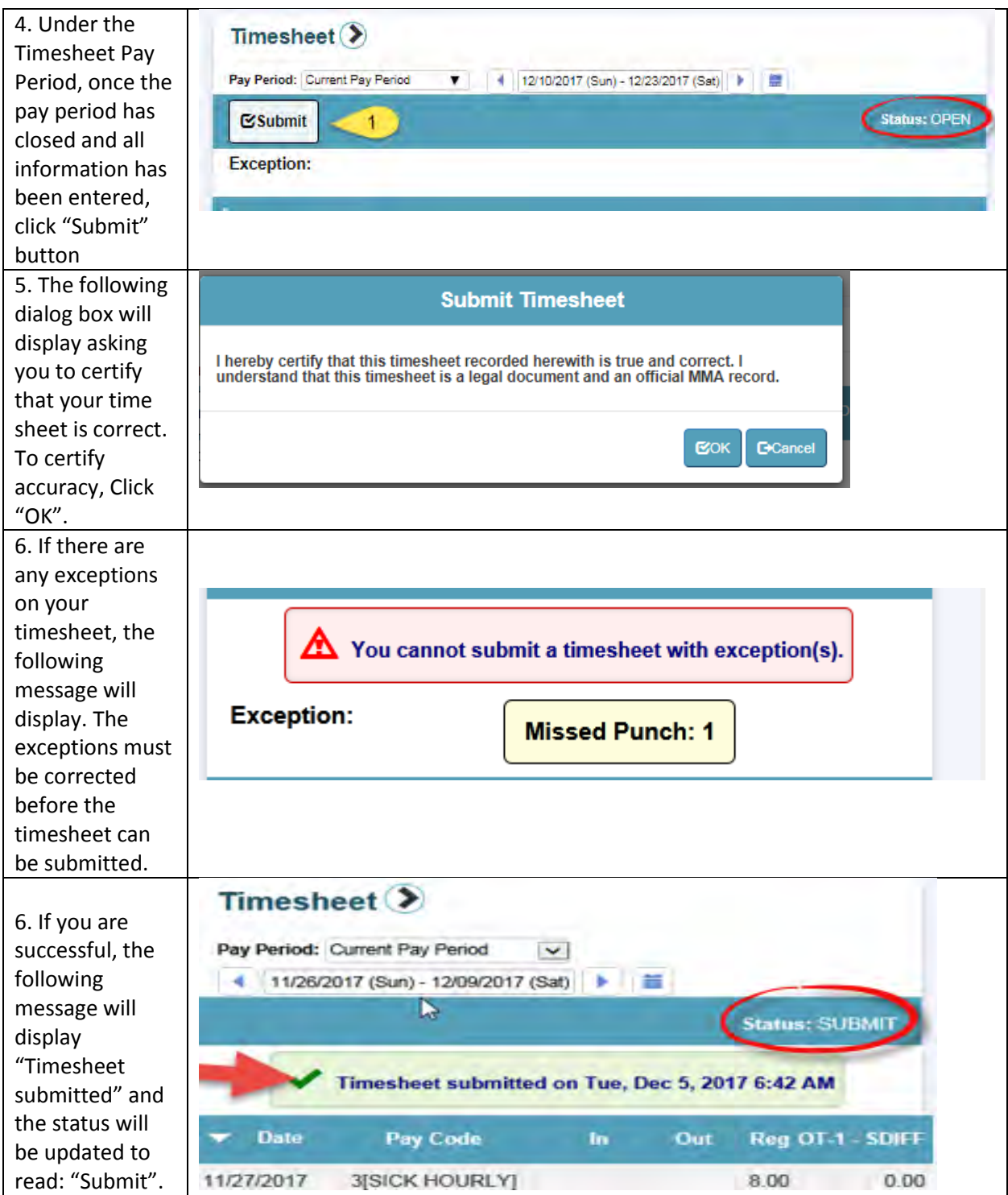

## <span id="page-22-0"></span>M. How to Log Out

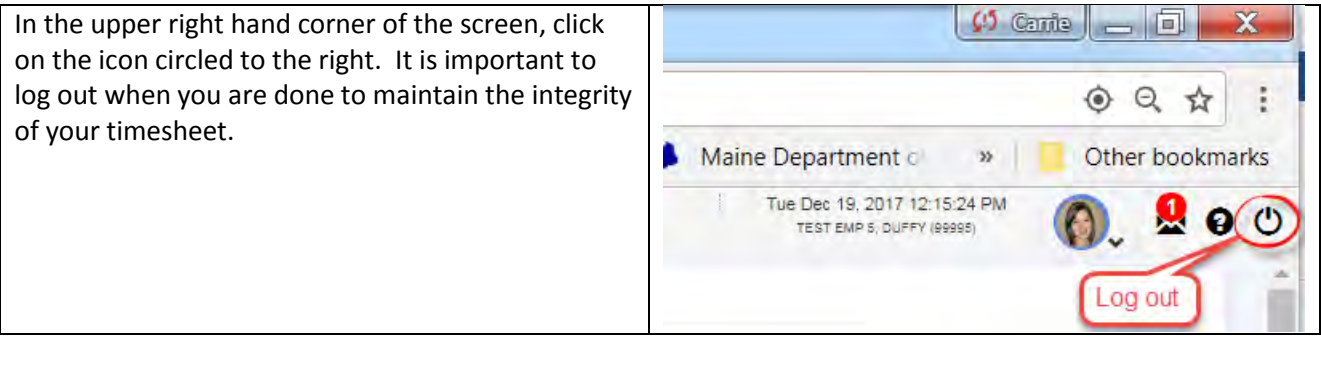